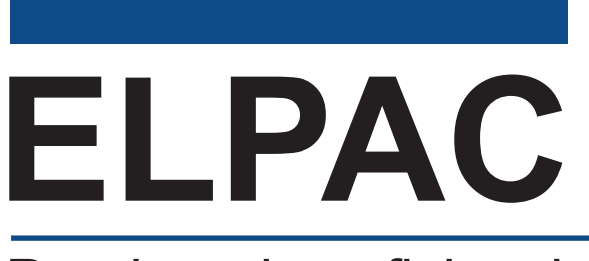

Pruebas de suficiencia en el idioma inglés de California

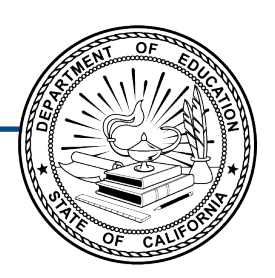

# **Comprensión auditiva, lectura y escritura: Instrucciones de prueba remota**

**para padres/tutores y estudiantes** 

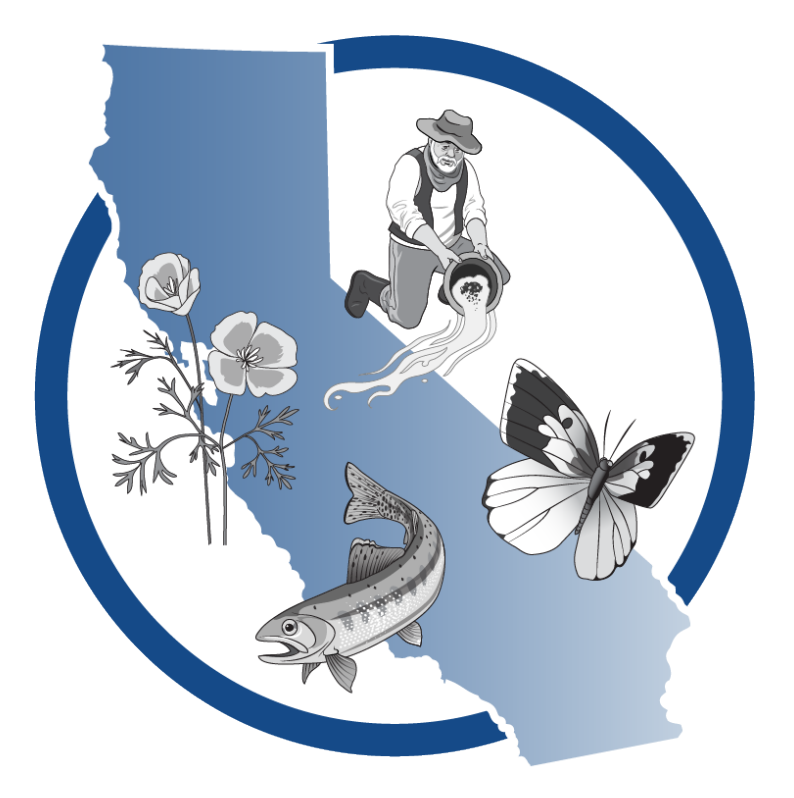

## **ELPAC sumativa, primavera de 2024 Grados 3 a 12**

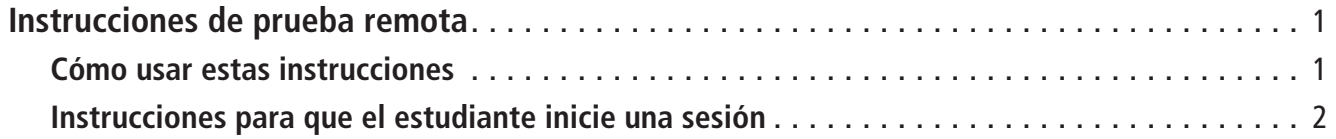

Derechos reservados © 2024, Departamento de Educación de California (California Department of Education, CDE). Todos los derechos reservados. La copia y distribución de estos materiales seguros con fnes de capacitación queda limitada a los individuos de las agencias educativas locales de California que han firmado la Declaración jurada de seguridad de la prueba ELPAC. Estos materiales no se pueden editar o alterar, y tienen que permanecer sin cambios tal como fueron publicados por el CDE. Cualquier otro uso o reproducción de este documento, en todo o en parte, requiere el permiso escrito del CDE. Todas las otras marcas comerciales son propiedad de sus dueños respectivos.

#### <span id="page-2-0"></span>Cómo usar estas instrucciones

Estas instrucciones son para los estudiantes de los grados tres a doce (3 a 12) que toman la ELPAC sumativa en un entorno de prueba remota. Los padres, tutores y estudiantes deberían comunicarse con el examinador de la prueba ELPAC si tienen alguna pregunta. El examinador de la prueba puede ser el maestro del estudiante o un miembro del personal escolar o del distrito. Puede encontrar recursos importantes en el [sitio web](https://www.elpac.org/)  [de las ELPAC;](https://www.elpac.org/) seleccione el menú "Resources" (Recursos) y después la opción "Parent Resources" (Recursos para los padres). Sugerimos que vea el video de demostración [Cómo tomar una prueba en forma remota,](https://www.youtube.com/watch?v=2PUE34Ydc_M) disponible en inglés y español.

La ELPAC sumativa es una prueba segura. Asegúrese de que los estudiantes no accedan a dispositivos digitales, electrónicos o manuales (como teléfonos celulares o relojes inteligentes) durante la prueba, a menos que sea como apoyo médico aprobado. Los estudiantes no pueden usar libros ni otros materiales de consulta durante la prueba, pero sí pueden tener papel borrador. No debe haber nada en el área de examen de los estudiantes, con la excepción de los materiales de prueba que les da el examinador.

Para la administración remota, los estudiantes tomarán la prueba en sus hogares. El examinador de la prueba se conectará con cada estudiante por computadora. Les proporcionamos las siguientes pautas para la prueba remota para que todos los estudiantes reciban el puntaje más exacto posible:

- 1. Los padres o tutores solo pueden ayudar a configurar la tecnología e iniciar la sesión de prueba del estudiante.
- 2. Para que la prueba sea imparcial para todos los estudiantes, pedimos que los padres o tutores no hablen con otras personas sobre las preguntas de la prueba ni ninguno de los materiales de la prueba, ya sea antes, durante o después de la prueba.
- 3. Nadie puede grabar la prueba o usar una cámara u otro dispositivo para tomar fotografías de las preguntas de la prueba ni de los estudiantes tomando la prueba. Esto ayuda a que las preguntas se mantengan confdenciales y previene vulneraciones de seguridad.
- 4. Tenemos que saber que el estudiante está haciendo la prueba sin ningún tipo de ayuda. Para verifcar el cumplimiento, se usarán una cámara web y un micrófono para observar al estudiante mientras toma la prueba. La cámara solo se usa para observar al estudiante y su entorno durante la prueba; no se grabará la sesión.
- 5. Siga todas las instrucciones que le dé el examinador de la prueba sobre la ubicación de la cámara para que pueda observar al estudiante y su entorno inmediato.

Estas instrucciones se deben destruir en forma segura o devolver a la escuela después de haber completado la prueba. Si tiene una versión de estas instrucciones guardada electrónicamente, debe borrar ese archivo del dispositivo.

#### <span id="page-3-0"></span>Instrucciones para que el estudiante inicie una sesión

Accederás a la prueba desde un navegador seguro. Para obtener instrucciones sobre cómo instalar el navegador seguro, sigue las instrucciones para descargarlo ubicadas en [https://ca.portal.cambiumast.com.](https://ca.portal.cambiumast.com)

#### **Interfaz con el estudiante**

- 1. Ingresa a la videoconferencia con el examinador de la prueba. El examinador de la prueba te dará instrucciones sobre la prueba.
- 2. Sal de la videoconferencia.
	- a. Si estás usando una Chromebook, cierra la sesión del dispositivo.
	- b. Si estás usando una computadora personal, cierra todas las aplicaciones. Esto incluye navegadores web, programas de correo electrónico y aplicaciones de video o música que están en tu dispositivo.
	- c. Si estás usando un iPad no hay que tomar ningún paso adicional.
- 3. Abre el navegador seguro en tu dispositivo.

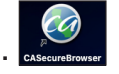

Si recibes un mensaje de error cuando abres el navegador seguro, cierra el navegador y abre el "Task Manager" (Administrador de tareas) de tu dispositivo para ver qué programas están abiertos. Cierra todas las aplicaciones y vuelve a intentar. Si sigues recibiendo un mensaje de error, díselo a tu examinador de pruebas y ponte en contacto con el especialista de tecnología de tu escuela para conseguir ayuda.

4. Pon tu primer nombre, seguido del número de SSID que te dio el examinador de la prueba. Después pon el número de identifcación de la sesión de la prueba suministrado por el examinador. Selecciona el botón [Sign In] (Iniciar sesión) (figura 1).

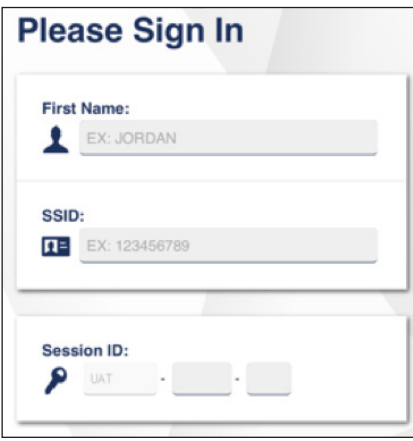

**Figura 1. Formulario web** *Student Sign In* **(Iniciar sesión para estudiantes)** 

Si no puedes iniciar una sesión, sal del navegador y pídele ayuda al examinador.

5. Verás una pantalla con tu nombre y otra información sobre ti. Si toda la información de la pantalla es correcta, selecciona **[Yes]** (Sí) para continuar (figura 2). Si la información es incorrecta, cierra la sesión y comunícate con el examinador para pedir ayuda.

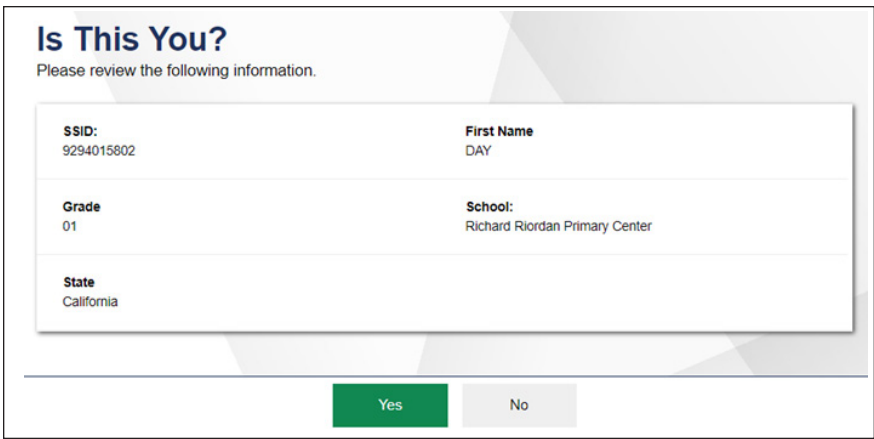

**Figura 2. Pantalla** *Is This You?* **(¿Eres tú?)** 

6. En la pantalla **Your Tests** (Tus pruebas), elige la prueba que tienes programado tomar (figura 3).

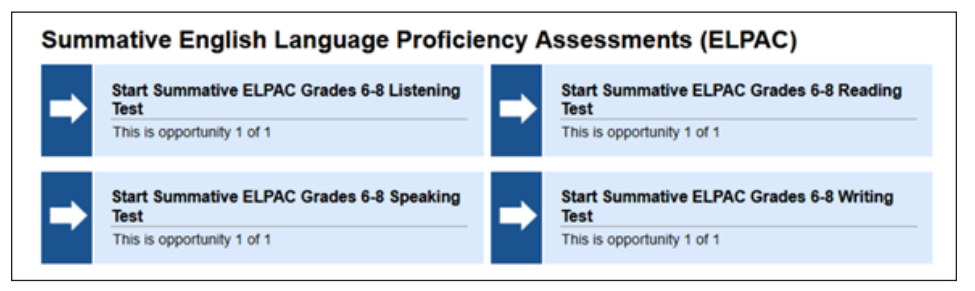

**Figura 3. Ejemplo de casilla de selección** *Your Tests* **(Tus pruebas)** 

7. Espera a que el examinador apruebe tu prueba (figura 4).

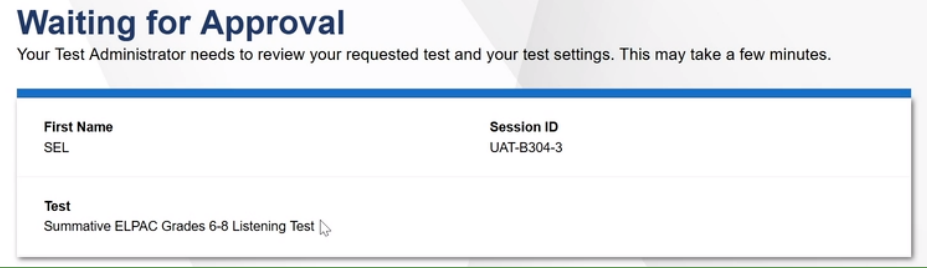

**Figura 4. Pantalla** *Waiting for Approval* **(Esperando aprobación)**

8. Realiza las verificaciones de audio y video. Ten en cuenta que tienes que completar las verifcaciones de audio para cada dominio para el cual vas a tomar una prueba remota. Antes de la prueba, verifica que el dispositivo reproduce audio a un buen volumen.

Para verificar la cámara, selecciona la casilla de verificación para habilitar el video. Si aparece tu video, selecciona la opción **[I see myself]** (Me veo a mí mismo). Si tu video no aparece automáticamente, selecciona el icono de la cámara en el centro de la casilla. Después selecciona la opción **[I see myself]** (Me veo a mí mismo) (fgura 5).

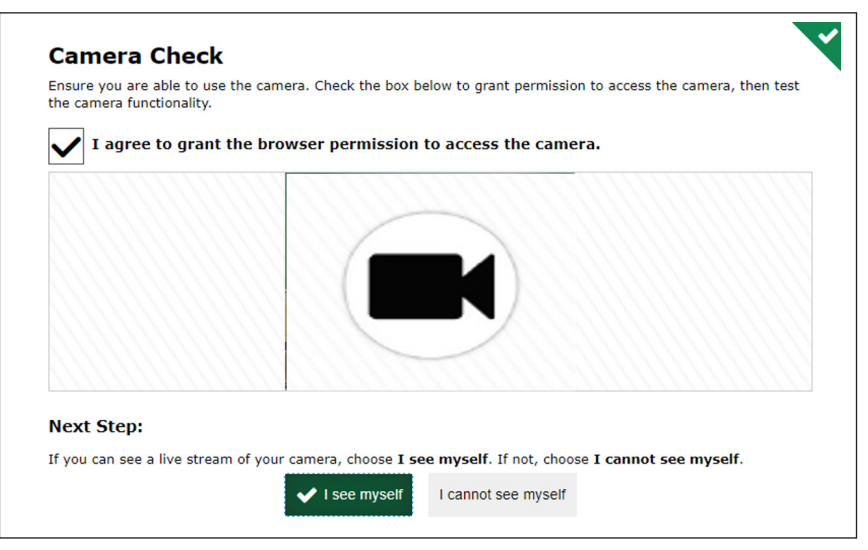

**Figura 5. Página** *Camera Check* **(Verifcación de cámara) con marca de verifcación de permiso** 

9. Para verifcar el dispositivo de grabación, oprime al botón **[Microphone]** (Micrófono), habla en el micrófono, haz clic en Stop (Parar) y después en Play (Reproducir) para escuchar tu grabación. Si puedes escuchar tu grabación, selecciona el botón **[I heard my recording]** (Escuché mi grabación) (figura 6).

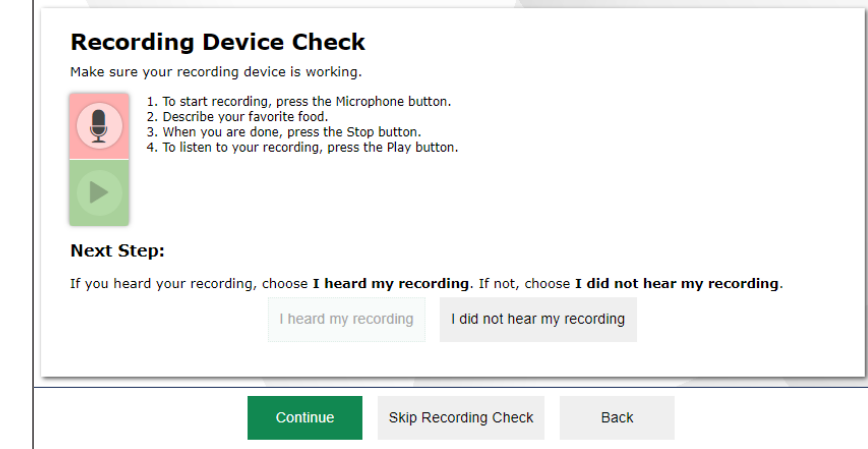

Figura 6. Página *Recording Device Check* (Verificación de dispositivo de grabación)

10. Haz clic en la fecha **[Play]** (Reproducir) para ver un video corto. Si puedes ver el video y escuchar el sonido, selecciona la opción **[I could play the sound and video]** (Pude reproducir el sonido y el video) (figura 7).

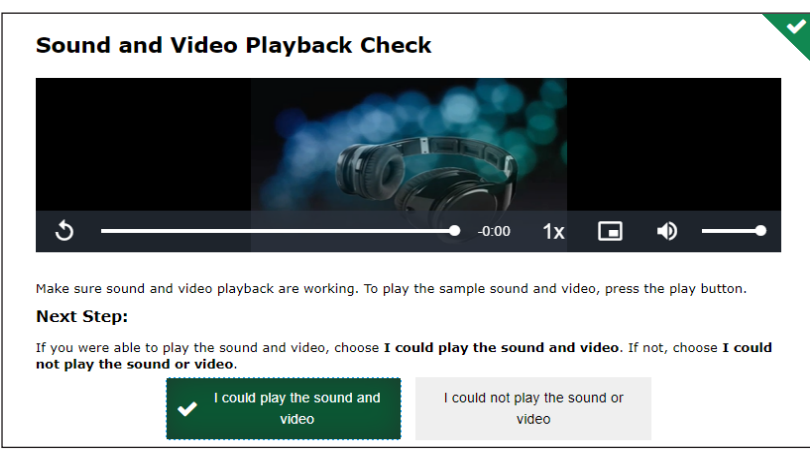

**Figura 7. Página** *Sound and Video Playback* **(Reproducción de sonido y video)** 

11. Pulsa el botón **[Speaker]** (Altavoz) para escuchar la voz. Puedes ajustar el volumen, el tono y la velocidad de la voz de acuerdo a tus preferencias, deslizando el punto a lo largo de la línea debajo de cada categoría. Cuando hayas terminado, selecciona el botón **[I heard the voice]** (Escuché la voz).

Mientras estés tomando la prueba, podrás ajustar el volumen, el tono y la velocidad seleccionando el icono **[Settings]** (Configuración) (figura 8).

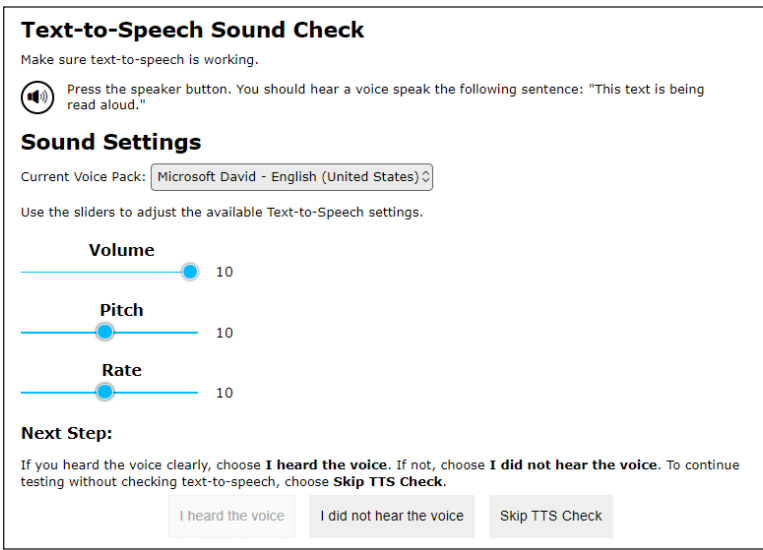

**Figura 8. Página** *Text-to-Speech Sound Check* **(Verifcación de sonido del convertidor de texto a voz)** 

Si cualquiera de las verificaciones de audio o video no está funcionando, simplemente selecciona la opción que indica que no puedes ver, escuchar o reproducir, y el sistema te ayudará a arreglar esa función en particular.

12. Cuando hayas completado la verifcación de audio y video, aparecerá la pantalla Instructions and Help (Instrucciones y ayuda). Aquí podrás ver las configuraciones de la prueba y la guía de ayuda antes de comenzar la prueba. Cuando estés listo para empezar, selecciona **[Begin Test now]** (Comenzar la prueba ahora) (figura 9).

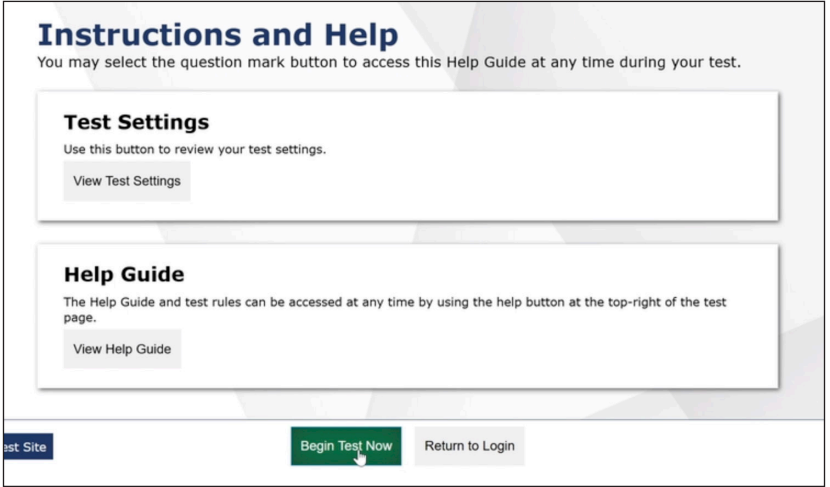

**Figura 9. Pantalla** *Instructions and Help* **(Instrucciones y ayuda)** 

13. Aparecerá un *widget* con el video en tiempo real de ti en el rincón inferior derecho. Puedes usar los botones de las flechas para moverlo a un lugar distinto. El examinador podrá verte durante toda la prueba. Sin embargo, tú solo podrás ver al examinador si este inicia una llamada para comunicarse contigo (figura 10).

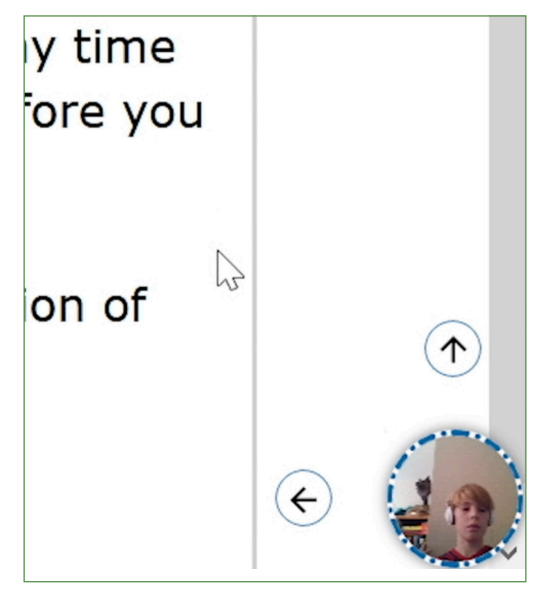

**Figura 10. Pantalla** *Video Widget* **(***Widget* **de video)**

14. ELPAC es una prueba para la cual es obligatorio tener encendida la cámara web cuando se administra en forma remota. No podrás apagar el video o el micrófono. Si quieres llamar la atención del examinador, puedes seleccionar el icono **[Raise Hand]**  (Levantar la mano) en la barra lateral del *widget*, que se tornará en el icono rojo **[Lower Hand]** (Bajar la mano) (figura 11).

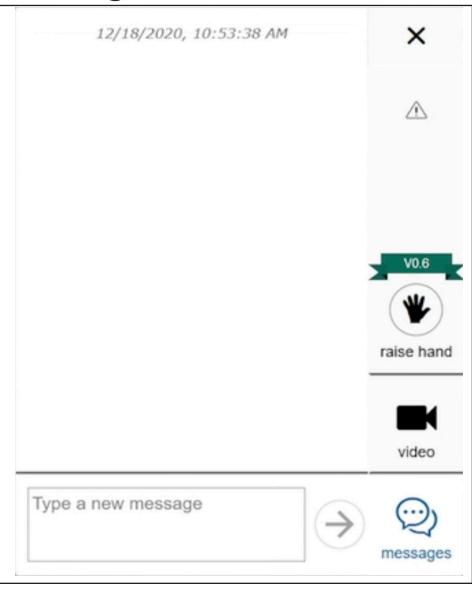

**Figura 11. Pantalla** *Raise Your Hand* **(Levantar la mano)** 

15. Selecciona el icono **[Messages]** (Mensajes) para pasar del modo de video al modo de chat. Cuando escribas y envíes un mensaje, tu examinador de la prueba lo podrá ver  $(fiqura 12)$ .

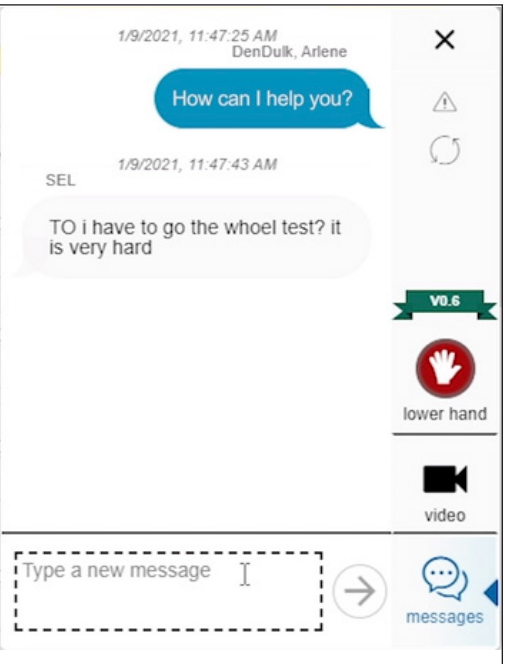

**Figura 12. Pantalla** *Messages* **(Mensajes)**

- 16. Hay muchas maneras de comunicarte con tu examinador durante la prueba:
	- a. Usa la opción Raise Hand (Levantar la mano) si quieres hacer una pregunta o tienes algún problema. Cuando selecciones **[Raise Hand]** (Levantar la mano), el icono **[Lower Hand]** (Bajar la mano) se hará visible (figura 13). No selecciones **[Lower Hand]** (Bajar la mano) hasta que el examinador se haya comunicado contigo.
	- b. Puedes enviar un mensaje al examinador usando la opción de chat. Haz clic en la imagen de ti. Aparecerá una casilla de chat. Escribe un mensaje para tu examinador. Te podrá responder con un mensaje de texto o quizás te llame.

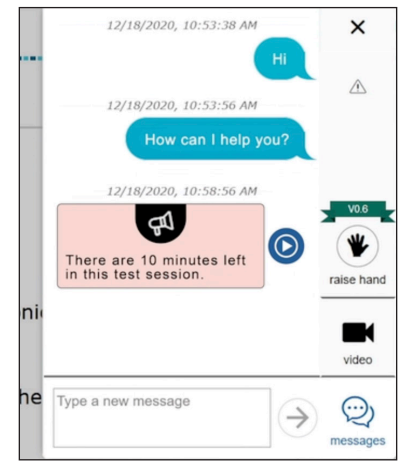

**Figura 13. Pantalla** *Chat* 

17. Tu examinador de la prueba te puede pedir permiso para ver tu pantalla. En ese caso, el *widget* de comunicación te pedirá permiso para que el examinador de la prueba pueda ver tu pantalla. Selecciona la casilla **[I agree]** (Estoy de acuerdo) y selecciona [Allow] (Permitir) (figura 14).

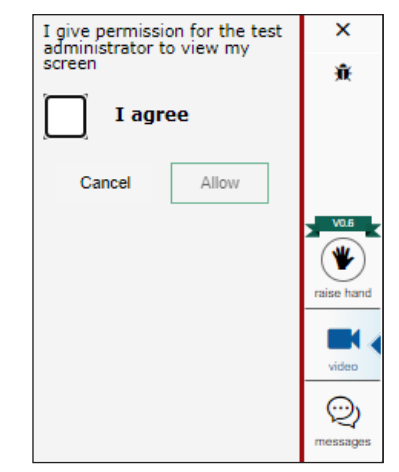

**Figura 14. Pantalla** *I Agree* **(Estoy de acuerdo)** 

Ahora el examinador podrá ver tu pantalla en tiempo real. Puedes seguir usando el icono **[Messages]** (Mensajes) para conversar con el examinador de la prueba.

El examinador de la prueba dejará de ver tu pantalla.

- 18. El examinador de la prueba también te puede llamar. Una vez que inicie una llamada individual, esta aparecerá automáticamente en tu pantalla.
- 19. Cuando hayas fnalizado la prueba y estés listo para enviarla, usa la opción **[Raise Hand]**  (Levantar la mano) o envíale un mensaje al examinador. Te dirá que termines la prueba.
- 20. Verás una pantalla de confirmación que muestra que has llegado al fin de la prueba. En esta pantalla, tendrás la opción de revisar cualquier pregunta antes de enviar la prueba. Selecciona el número de la pregunta en esta pantalla para revisar tu respuesta a esa pregunta. Cuando estés listo, selecciona **[Submit Test]** (Enviar prueba) (figura 15).

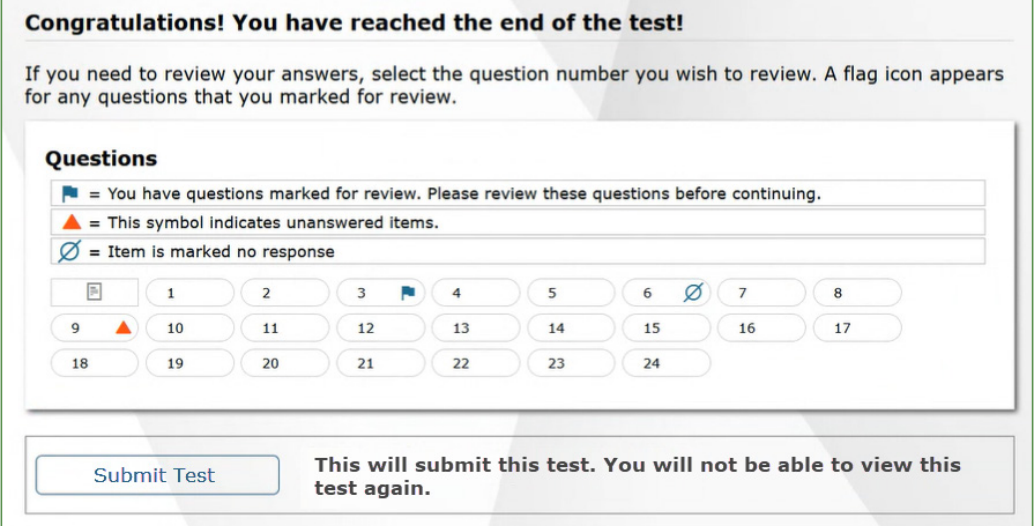

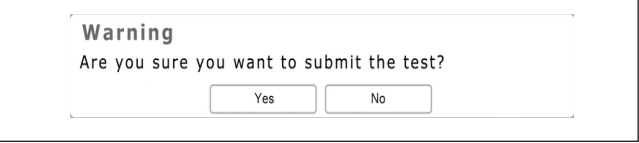

**Figura 15. Pantalla** *Submit Test* **(Enviar prueba)**

21. Por último, verás la pantalla *Test Summary* (Resumen de prueba). Selecciona **[Log Out]** (Cierra la sesión) (figura 16).

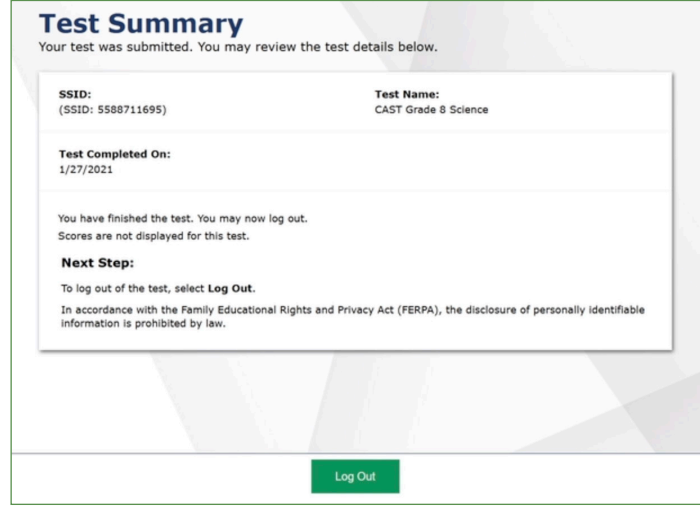

**Figura 16. Pantalla** *Test Summary* **(Resumen de prueba)**